# 如何使用EFI外壳将安全恶意软件分析设备引导到 恢复模式并向引导选项添加恢复模式

## 目录

简介 问题 解决方案 EFI外壳 将恢复模式添加到引导选项

## 简介

本文档介绍如何使用EFI外壳将安全恶意软件分析®设备引导到恢复模式以及将恢复模式添加到引导 选项的步骤。

## 问题

您将能够看到,如图所示,BIOS窗口中未显示恢复模式:

Please select boot device:

Appliance UEFI: Built-in EFI Shell UEFI: IP4 0100 Intel(R) I350 Gigabit Network Connection UEFI: IP4 0101 Intel(R) I350 Gigabit Network Connection Enter Setup

> ↑ and ↓ to move selection ENTER to select boot device ESC to boot using defaults

要在此场景中引导到恢复模式,我们必须使用下一节中介绍的步骤。

## 解决方案

## EFI外壳

步骤1.将KVM适配器连接到外部显示器和键盘,并将其插入位于设备前面的KVM端口。如果 CIMC可用且已配置,则可以使用远程KVM。

#### 步骤3.在BIOS窗口中按F6,查看可能的引导目标列表。

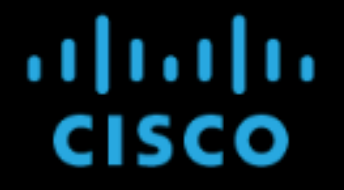

Press <F2> Setup, <mark><F6> Boot Menu,</mark> <F7> Diagnostics, <F8>Cisco IMC Configuration, <F12> Network Boot

Bios Version : C220M4.4.0.2d.0.0627191019 Platform ID : C220M4

Cisco IMC IPv4 Address : Cisco IMC MAC Address :

Processor(s) Intel(R) Xeon(R) CPU E5-2697 v4 @ 2.30GHz Total Memory = 512 GB Effective Memory = 512 GB Memory Operating Speed 2400 Mhz Entering boot selection menu...

#### 步骤4.选择UEFI:内置EFI外壳。

Please select boot device:

Appliance UEFI: Built-in EFI Shell UEFI: IP4 0100 Intel(R) I350 Gigabit Network Connection UEFI: IP4 0101 Intel(R) I350 Gigabit Network Connection Enter Setup

> 1 and ↓ to move selection ENTER to select boot device ESC to boot using defaults

步骤5.在启动脚本完**成之**后,按ESC键进入EFI Shell。

## 步骤6.可用文件系统的列表。

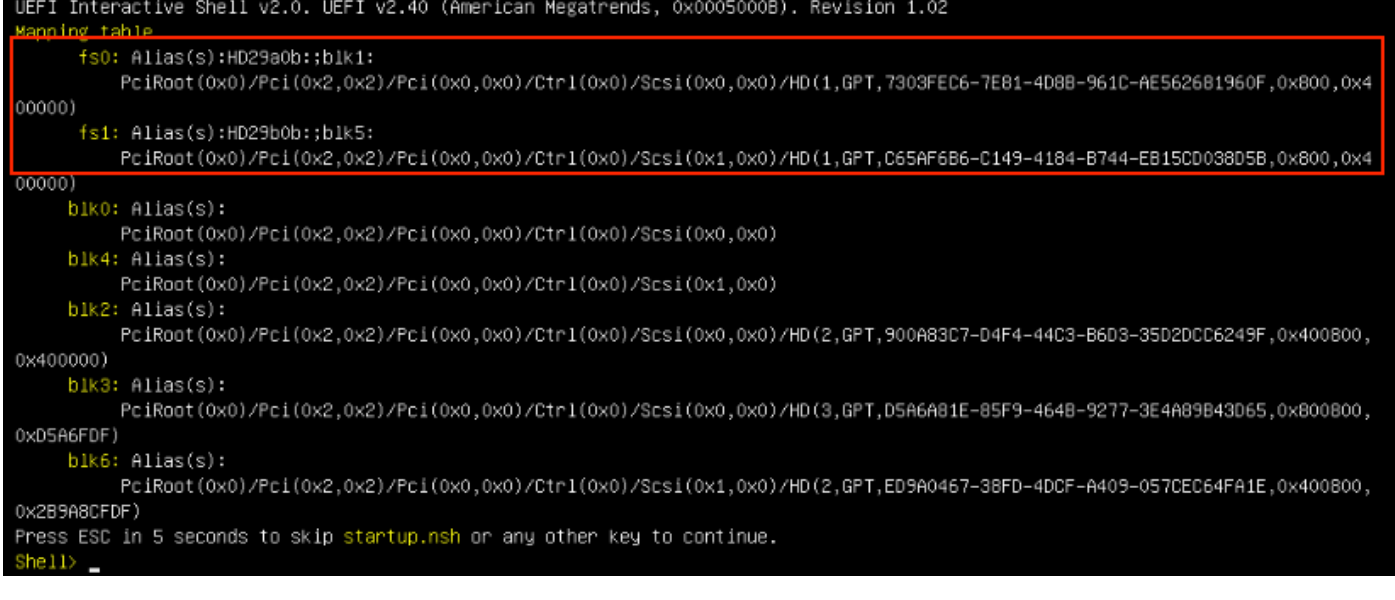

步骤7.此时,您需要找到位于其中一个文件系统中的"恢复"目录。

#### 步骤8.导航到该目录。

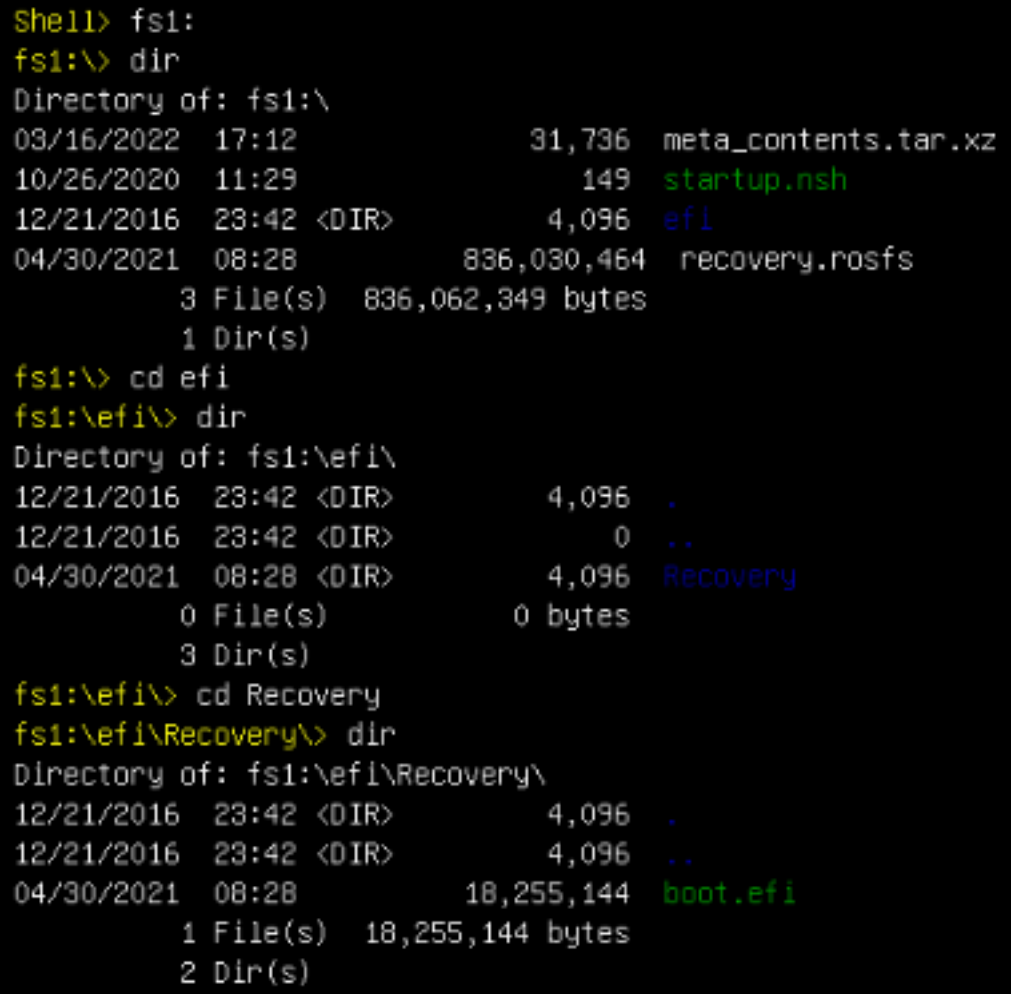

#### 步骤10.设备引导到恢复模式。

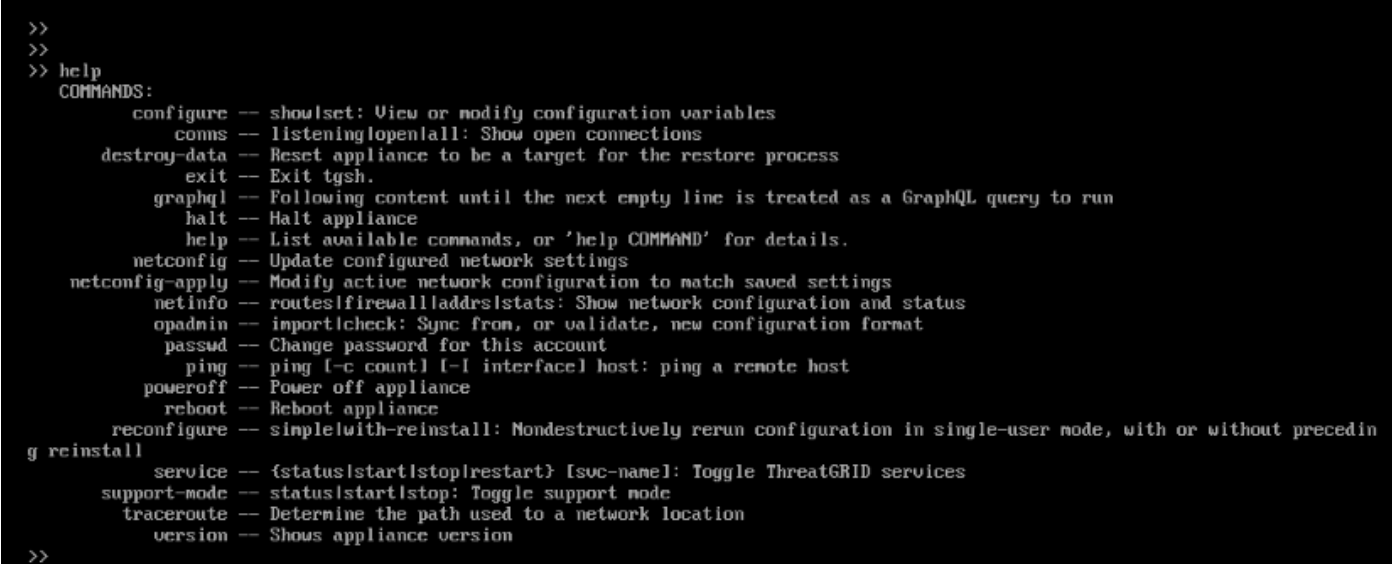

## 将恢复模式添加到引导选项

步骤1.将KVM适配器连接到外部显示器和键盘,并将其插入位于设备前面的KVM端口。如果 CIMC可用且已配置,则可以使用远程KVM。

步骤2.重新启动设备。

步骤3.在BIOS窗口中按F6,查看可能的引导目标列表。

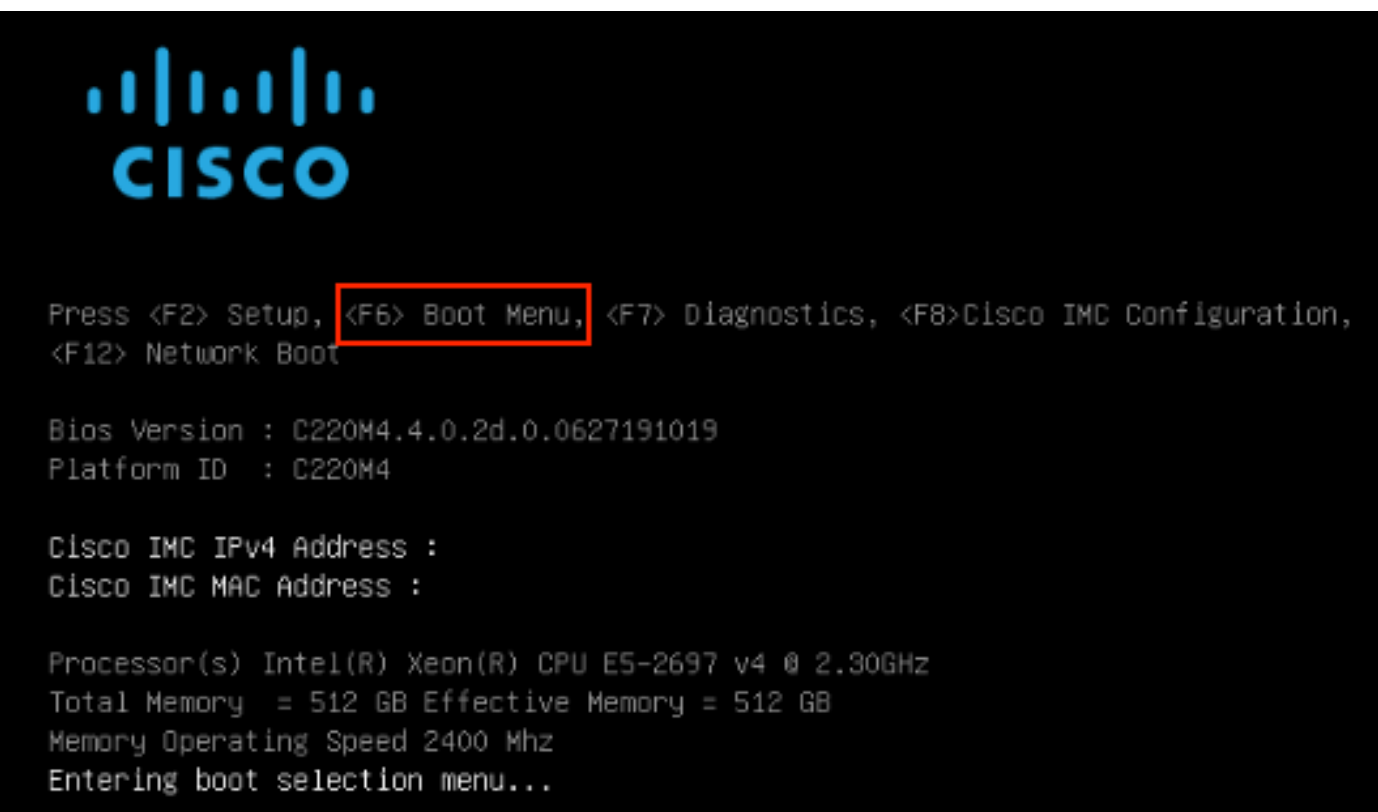

步骤4.选择"输入设置"。

## Please select boot device:

Appliance UEFI: Built-in EFI Shell UEFI: IP4 0100 Intel(R) I350 Gigabit Network Connection UEFI: IP4 0101 Intel(R) I350 Gigabit Network Connection Enter Setup  $\uparrow$  and  $\downarrow$  to move selection ENTER to select boot device ESC to boot using defaults

步骤5.导航至"**引导选**项",滚动到底部,然后选择"添**加新引导选项"**。

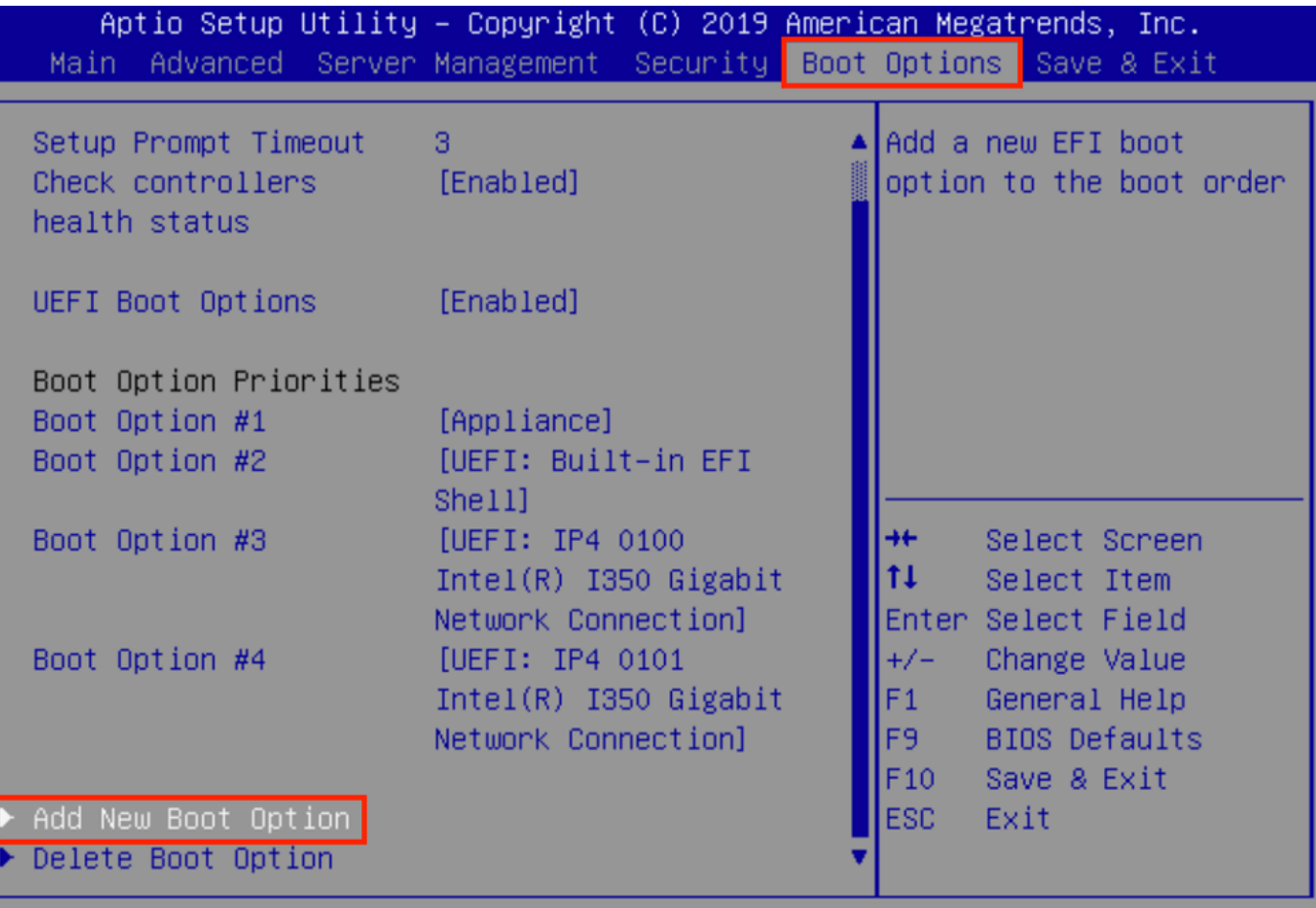

步骤6.选择"添加引导选项"并键入"恢复"。

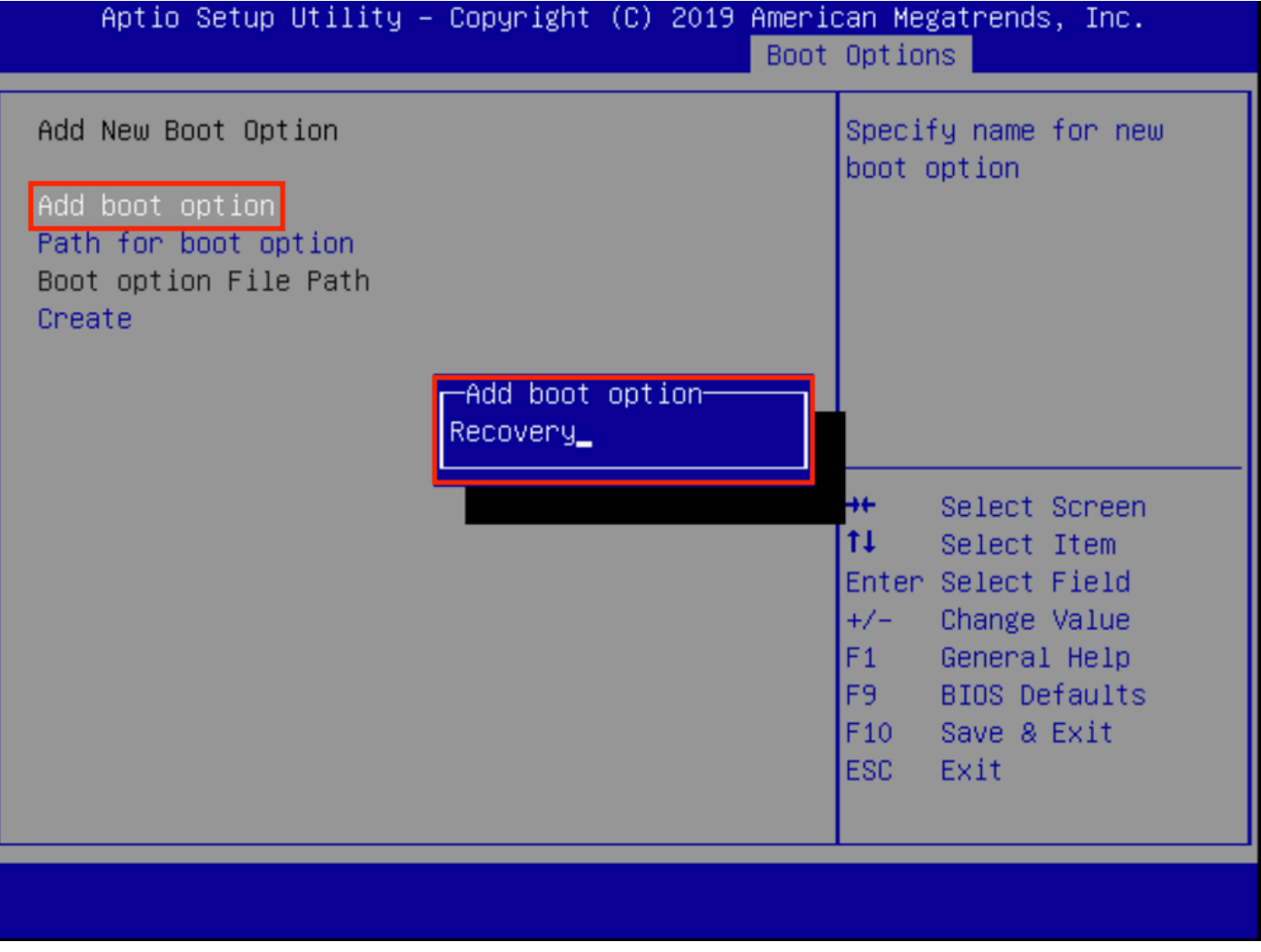

步骤7.选择Path for boot**选项,然后选**择适当的File System。

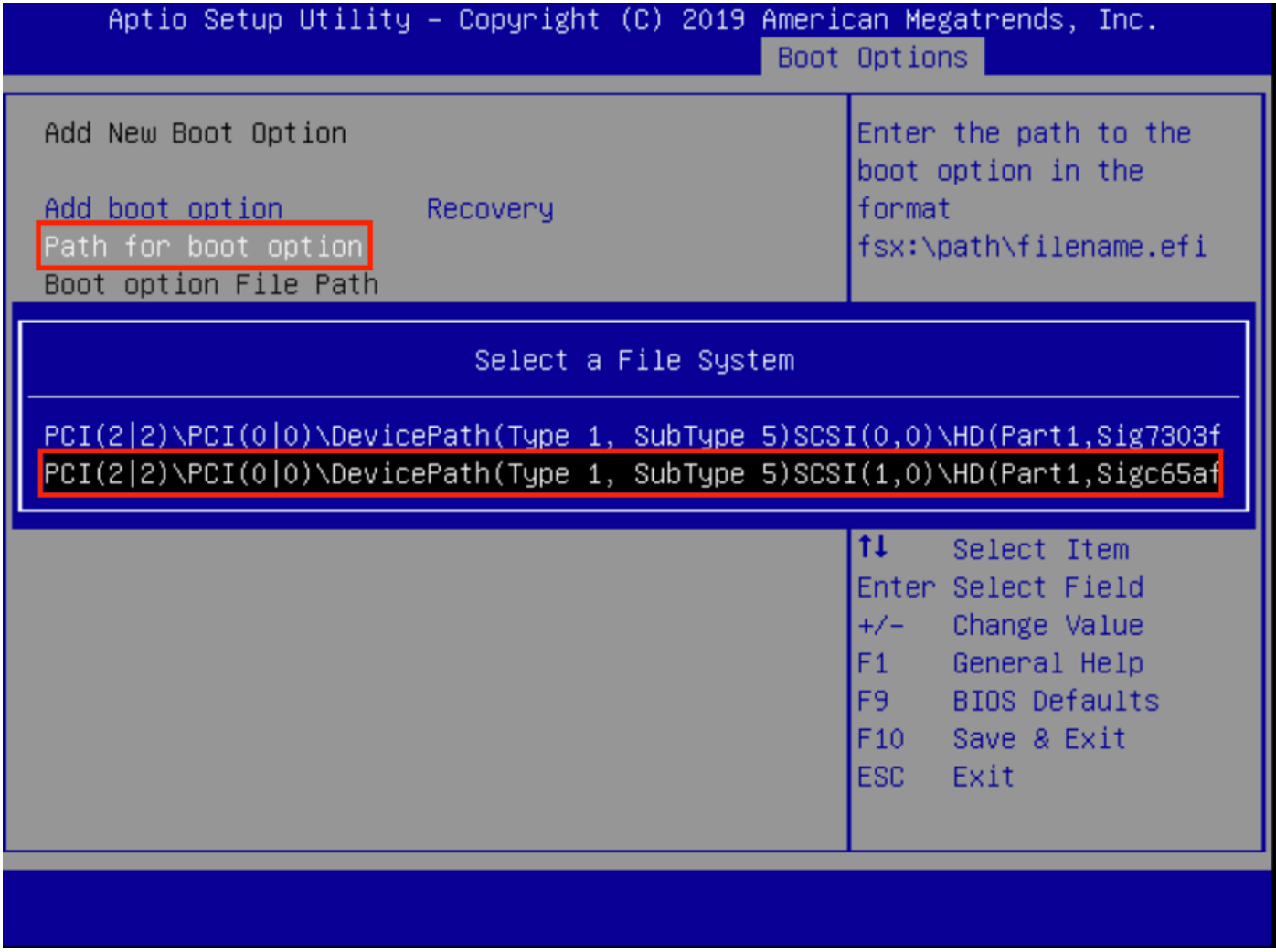

步骤8.选**择<efi>、<Recovery>和<boot.efi>**。

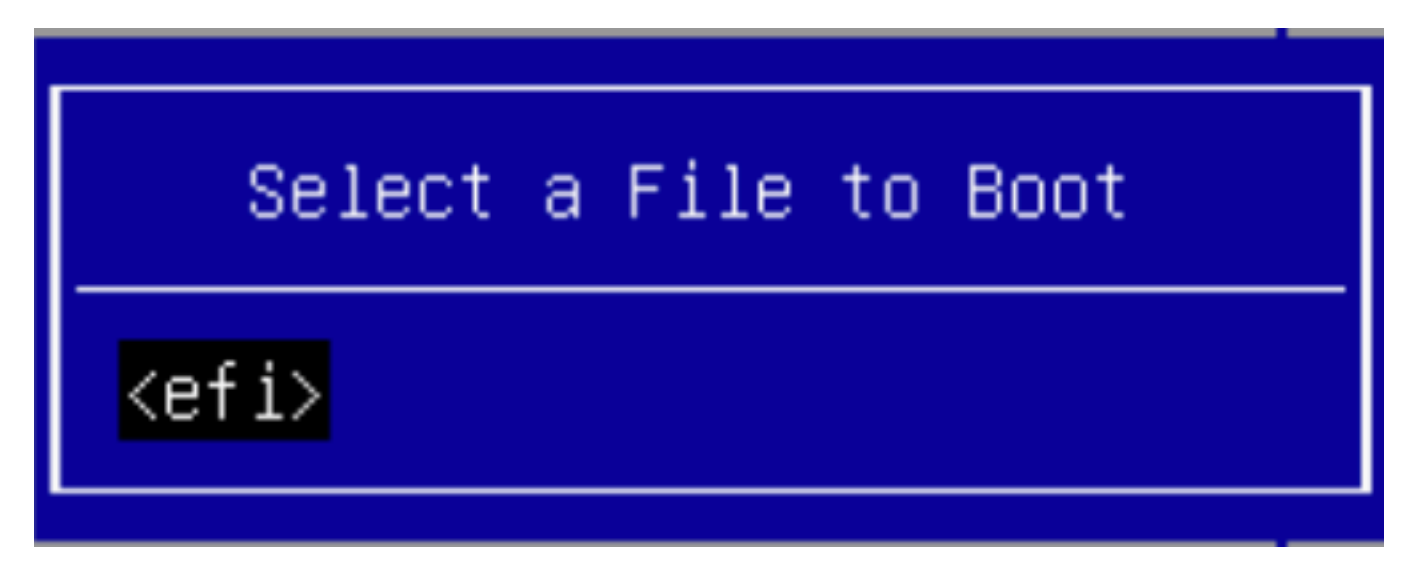

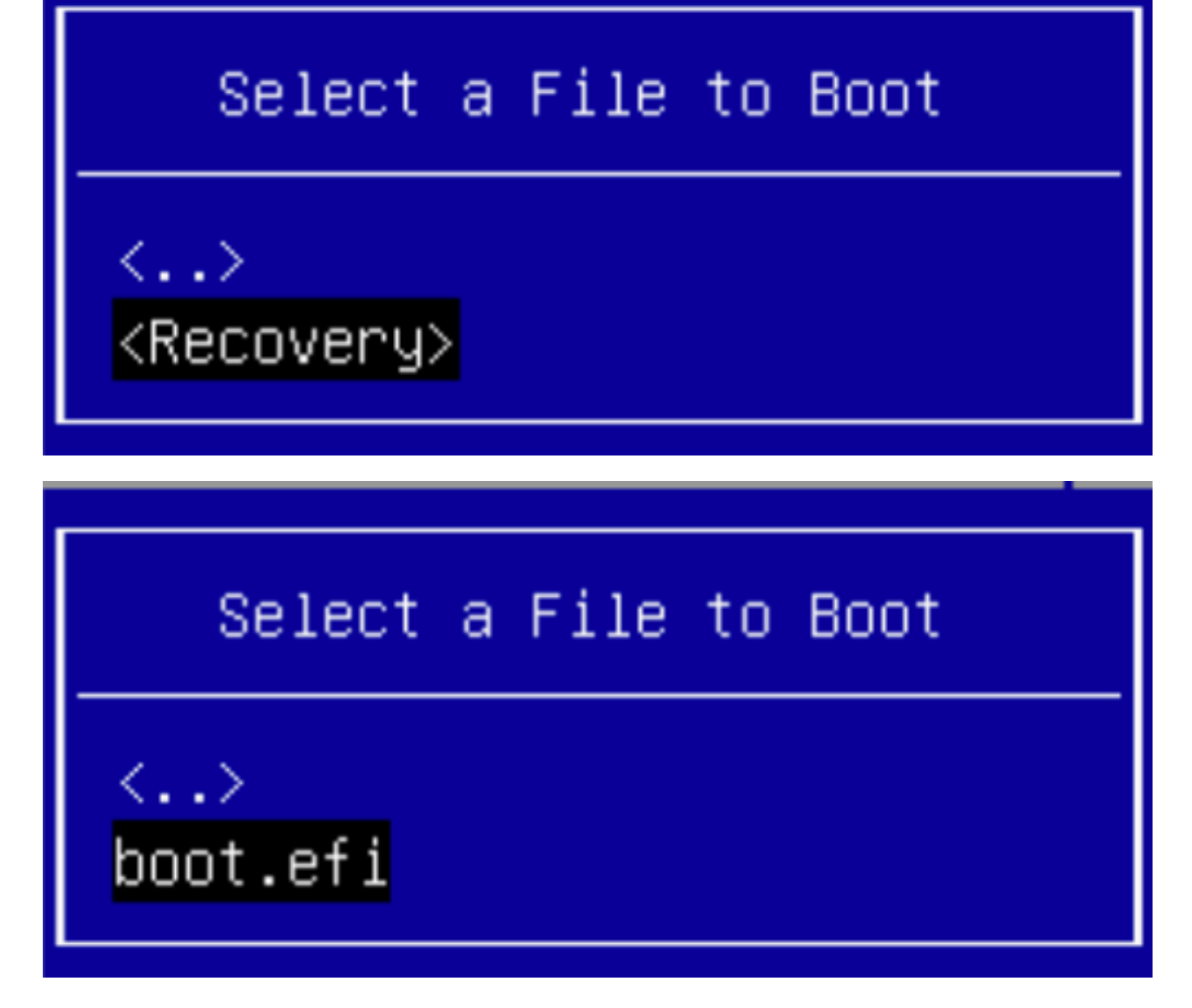

步骤9.选择"创建"。

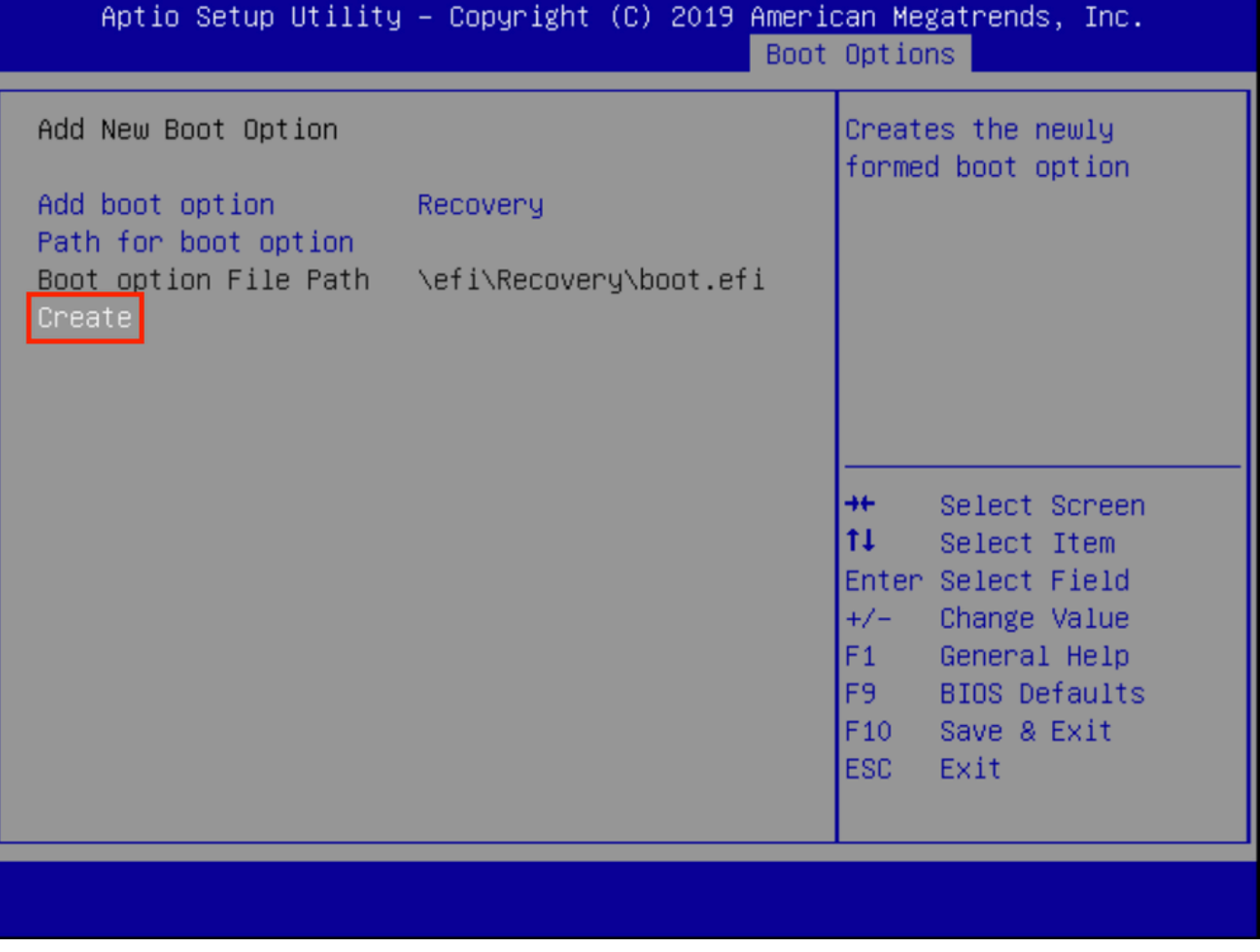

步骤10.创建新的引导选项。

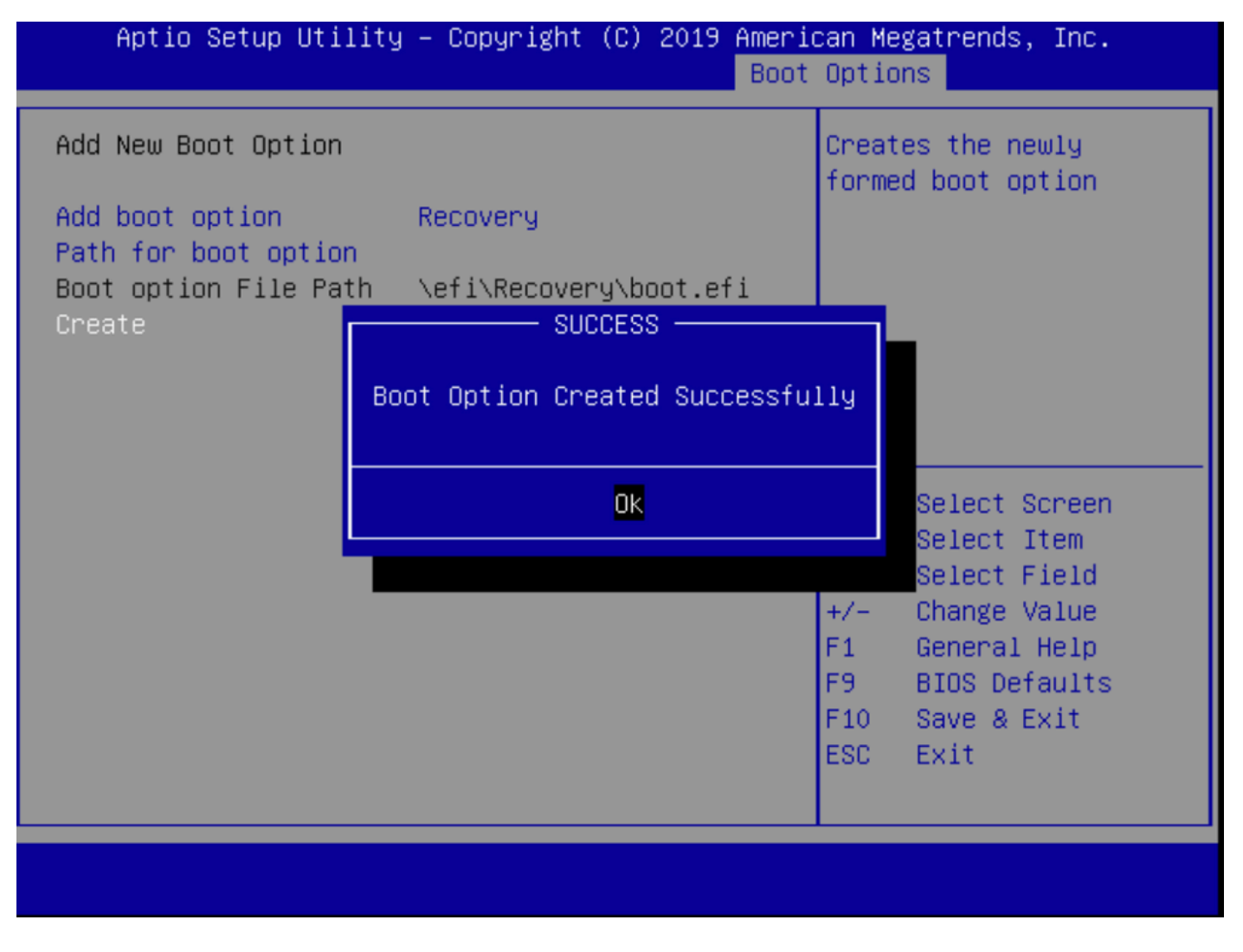

步骤12.将"恢复"选项放在#2处,并带有+/ — 按钮。

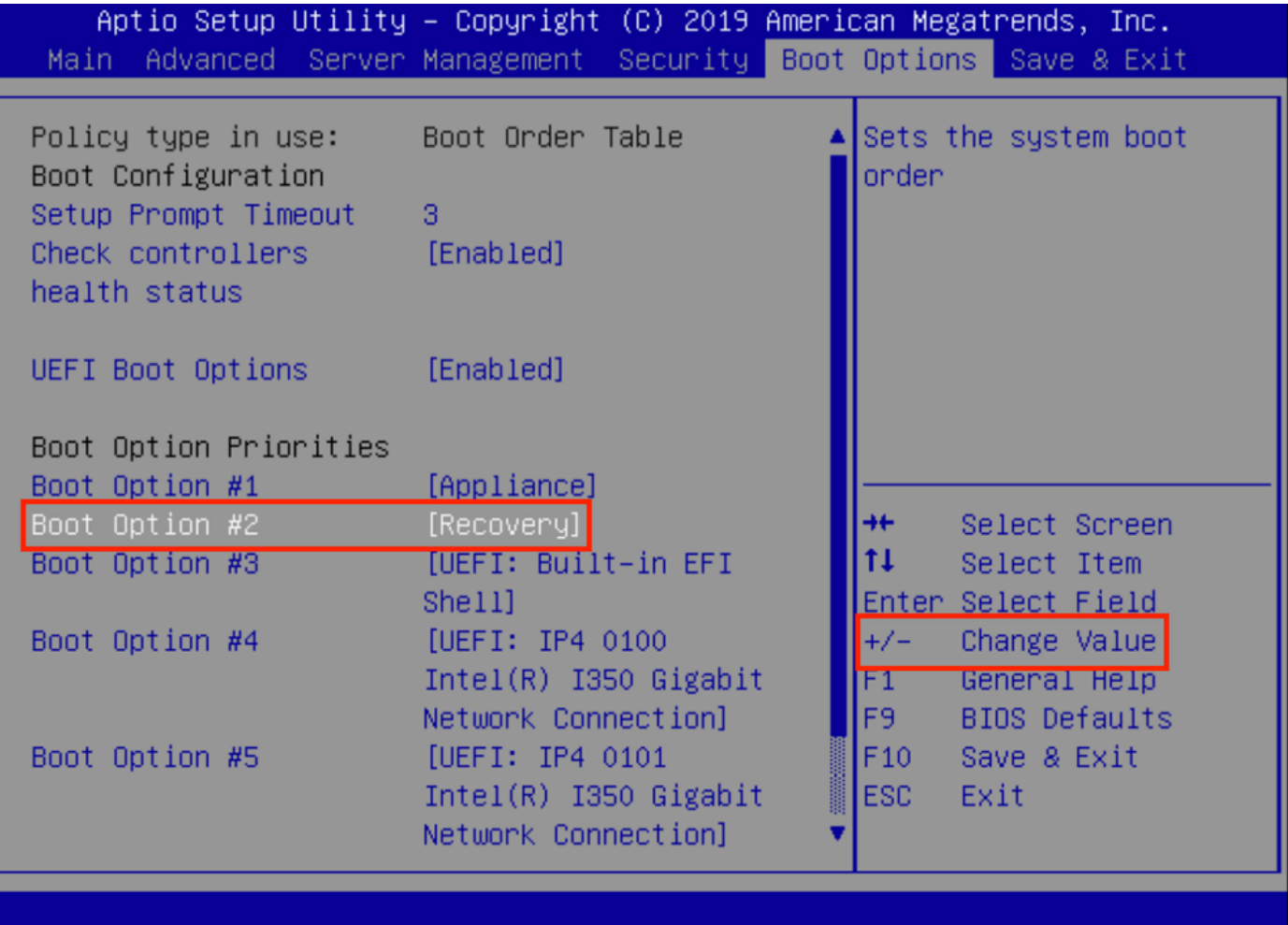

步骤13.导航至"保存并退出",然后选择"保存更改并退出"。

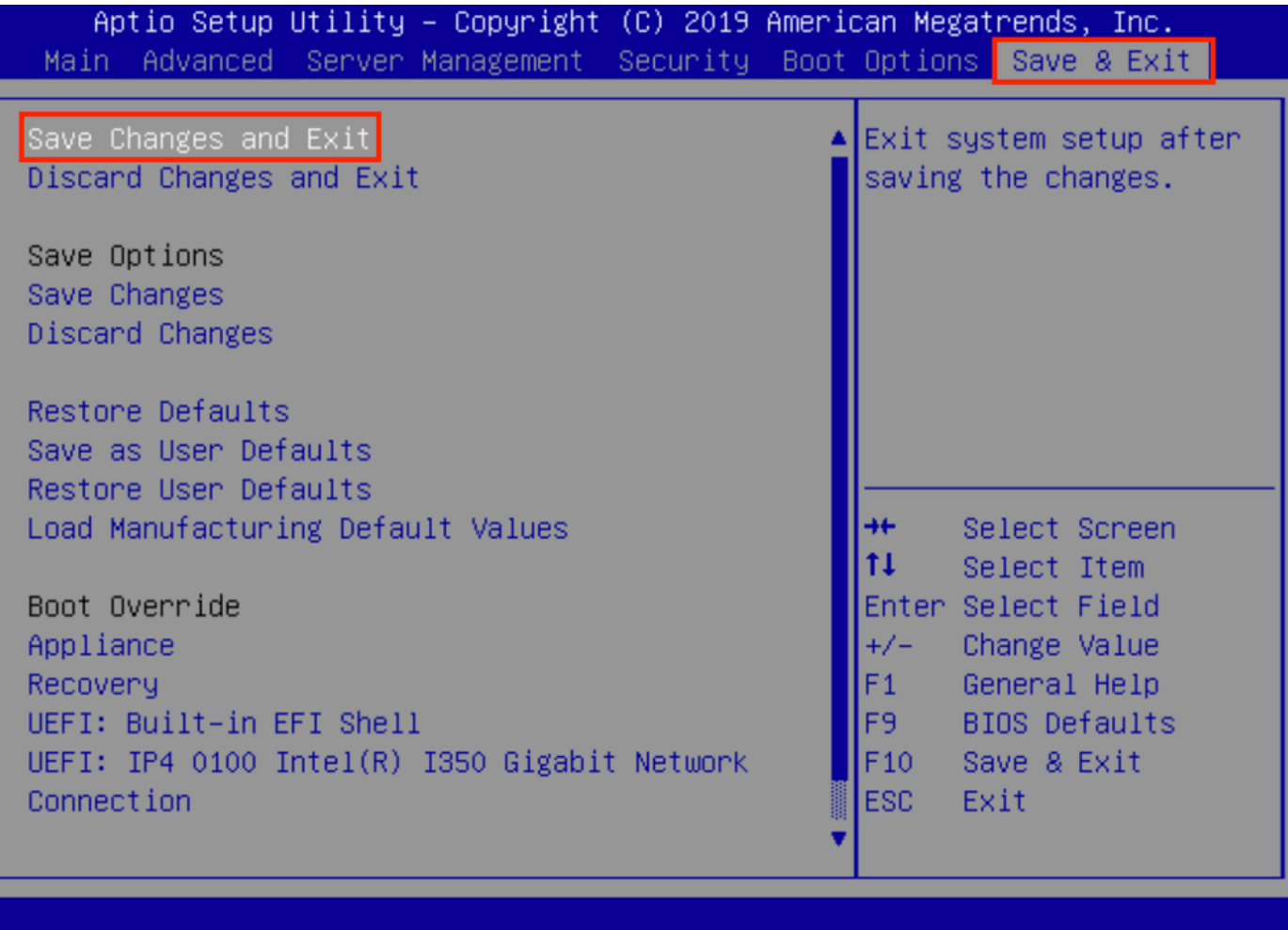

步骤14.确认更改。

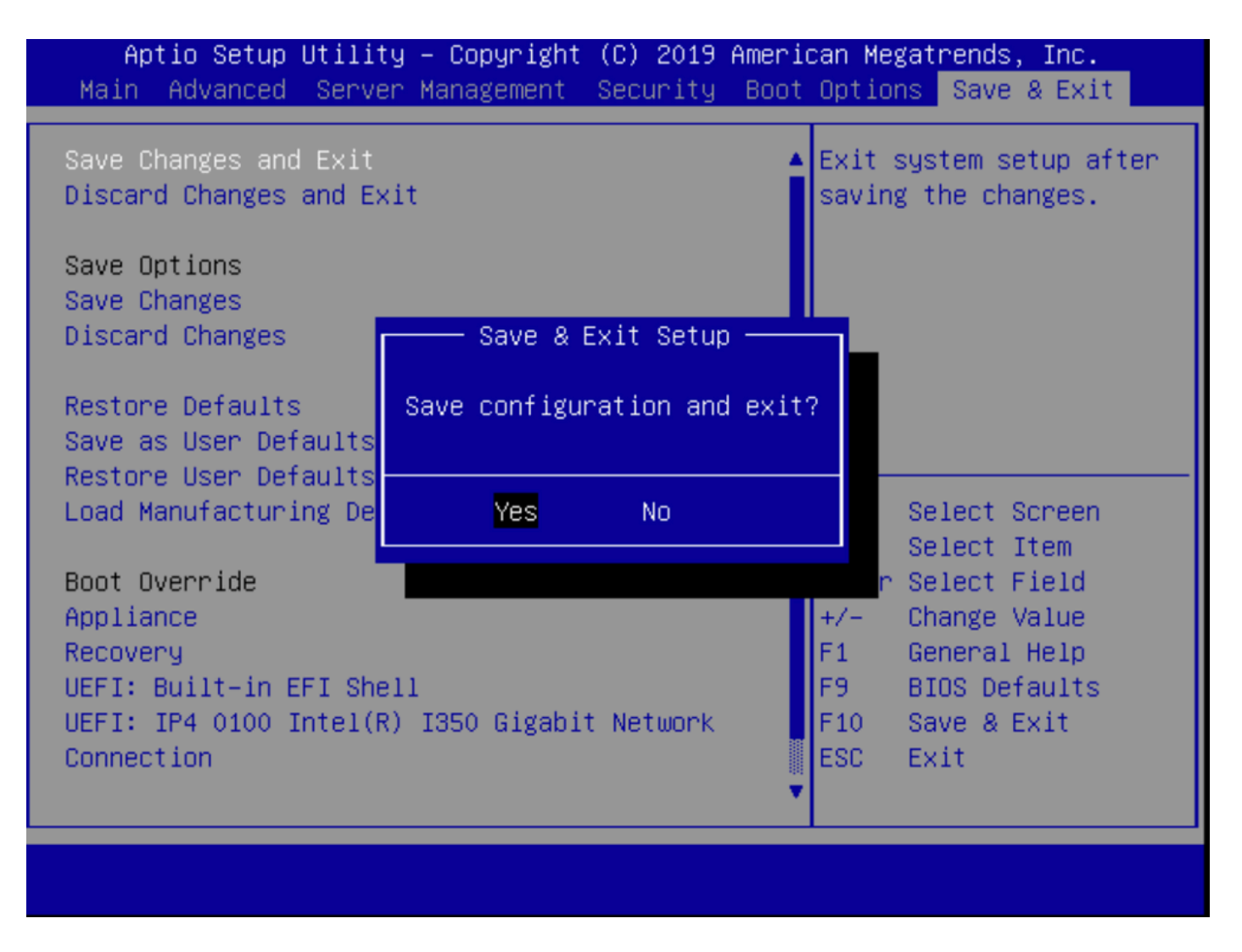

步骤15.设备正常启动。

有关详细信息,请参阅[安全恶意软件分析设备管理指南](https://www.cisco.com/c/zh_cn/td/docs/security/threat_grid/admin-guide/v2-12/b_threat-grid-admin-guide.html)。